# Jak na Google Classroom

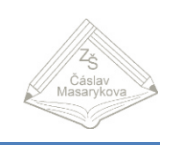

## **Jak se přihlásit**

Možností je několik. Přejděte na stránku classroom.google.com, případně gmail.com nebo se přihlaste na stránce google.cz.

Pro přihlášení zadejte žákův školní email, ve formátu **příjmení.jméno@1zscaslav.cz** (bez diakritiky).

Zadejte své heslo (v případě, že ho zapomněli nebo jste ho ztratili[, kontaktujte](mailto:dan.miks@1zscaslav.cz?subject=ztracené%20heslo) nás).

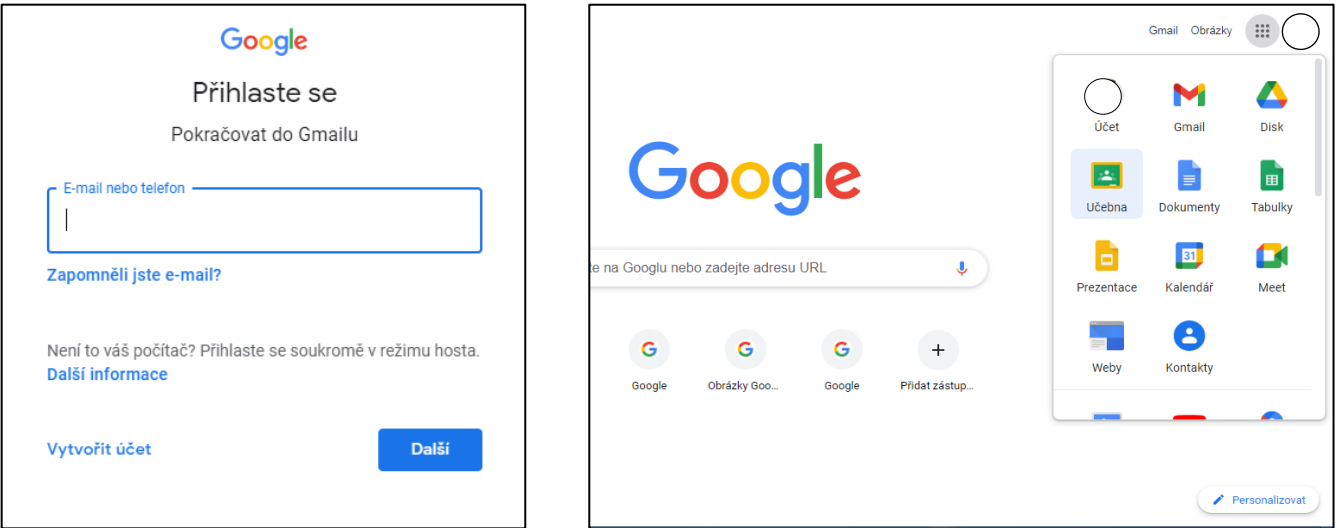

# **Přihlášení přes telefon či tablet**

Přihlášení přes telefon či tablet je možné úplně stejně, jako na počítači. Nejlepší je však využít bezplatnou aplikaci Google Classroom. Výhodou aplikace je například možnost svou práci vyfotit a odevzdat, zároveň vám budou chodit notifikace a vy nepřijdete o žádnou důležitou informaci, či úkol.

Aplikaci stahujte z **Google Play** a **Apple store**. V Učebně je nutné být přihlášený pod školním účtem.

### **Jak si změnit heslo v Google účtu**

Hesla, která dostali žáci ke zřízenému účtu školou, jsou vygenerovaná počítačem. Z toho důvodu jsou poměrně složitá a špatně se žákům pamatují. Pokud chcete změnit heslo, pak klikněte po přihlášení na možnost Spravovat účet Google.

V části Zabezpečení můžete změnit heslo k účtu.

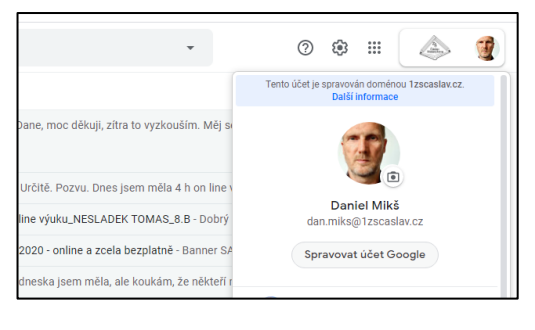

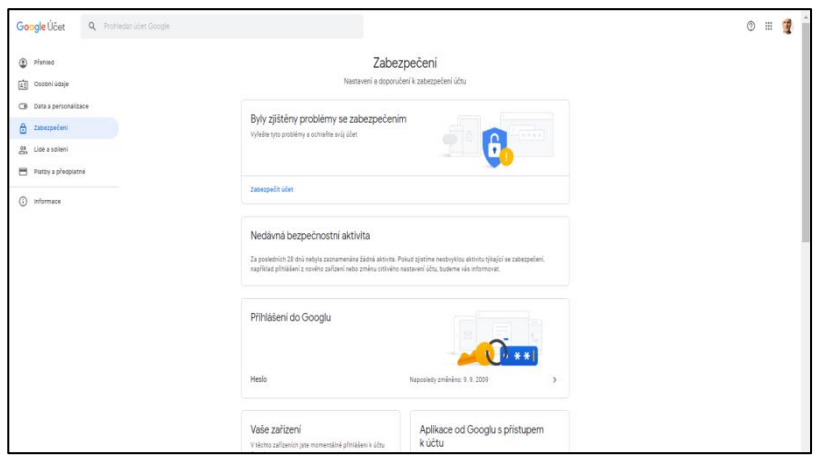

Postup podle Google nápovědy – [odkaz.](https://support.google.com/mail/answer/41078?co=GENIE.Platform%3DDesktop&hl=cs)

### **Jak se zapsat do kurzu**

Máte několik možností:

- 1. Emailem vám přijde **pozvánka** do kurzu. Email otevřete a kliknete na tlačítko ZAPSAT SE.
- 2. Pomocí **kódu** učebny. Od vyučujícího jste obdrželi kód. V pravém horním rohu učebny je tlačítko
	- $+$ . Zadejte kód a budete přidáni do učebny.

#### **Proč v aplikaci nevidím své kurzy?**

Vaše zařízení je již většinou propojeno s nějakým účtem. Je proto potřeba zkontrolovat, že v aplikaci využíváte školní účet (příjmení.jméno @1zscaslav.cz).

Otevřete si nabídku (ikonka tří čárek v levém horním rohu). Nahoře vidíte, kterým účtem jste v učebně přihlášeni. Pokud je to jiný účet, než váš školní, klikněte na uvedený email a v nabídce, která se zobrazí. Zvolte přidat další účet. Potom postupujte dle instrukcí.

### **Jak zobrazit úkoly**

Klikněte si v horní liště na **Práce v kurzu**. Zobrazí se vám všechny zadané úkoly, materiály a další. Pokud má úkol termín dokončení, bude u něj uveden.

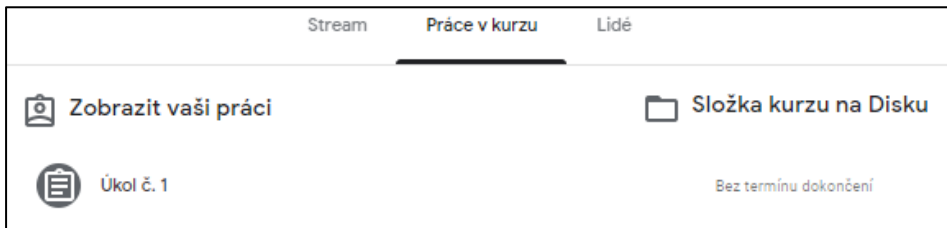

# **Jak přidat řešení a práci odevzdat**

#### **Jak přidat řešení?**

Vyučujícímu máte možnost zaslat jakýkoliv soubor. Ten můžete nahrát (viz obrázek), dát na něj odkaz - pokud se nachází na internetu, přidat ho z Disku Google. Případně, můžete rovnou vytvořit dokument, prezentaci, tabulku, kterou pošlete jako řešení. Nepotřebujete tedy mít na PC nainstalovaný jakýkoliv kancelářský software. Aplikace pro mobilní telefon a tablet přidává další možnost. Vaší práci můžete vyfotit, nebo natočit, a rovnou vyučujícímu odeslat.

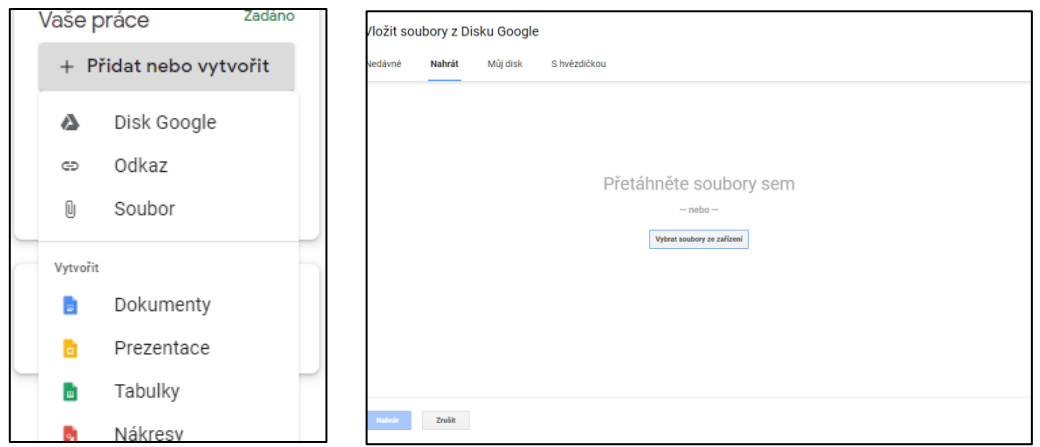

#### **Jak odevzdat práci?**

Po nahrání souboru nebo vytvoření dokumentu se vám objeví možnost odevzdat práci. Po potvrzení bude práce zaslána vyučujícímu.

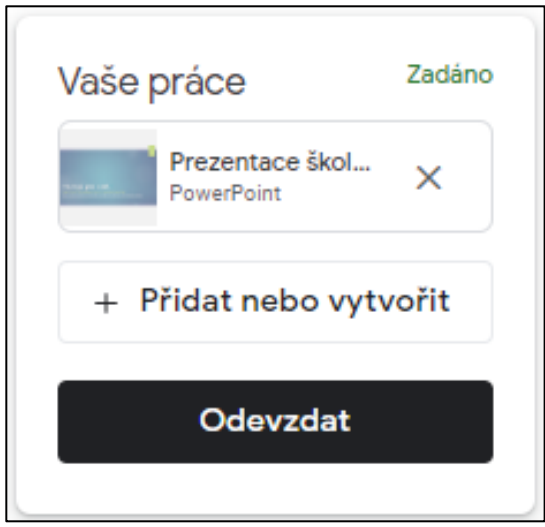

#### **Odevzdal jsem špatné řešení, nebo ho potřebuji upravit**

Pokud jste udělali chybu (např. poslali jste jiný soubor), pak se odevzdání může zrušit a nahrát správné řešení. Následně znovu odevzdat. Tato možnost zmizí, jestliže vyprší termín odevzdání. Pokud práci vyučující vrátí, znamená to, že ji zkontroloval. Žák může dostat bodové hodnocení, známku nebo daná práce nemusí být hodnocena. Vyučující i žák mohou k práci psát komentáře.

### **Jak na online hodinu**

Připojit se k online hodině je jednoduché. Stačí na hlavičce kurzu kliknout na uvedený odkaz. Pokud vyučující naplánuje online hodinu přes tzv. kalendář, pak vám pošle odkaz (adresa je jiná než z kurzu).

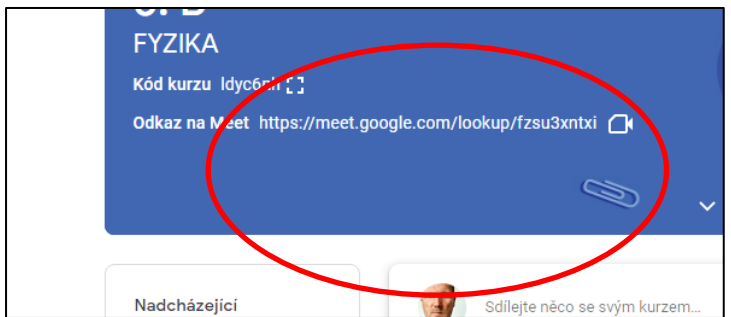

### **Video návody**

Pan Pavel Hodál na svém Youtube kanále vytvořil sérií videí "Jak pracovat s učebnou Google".

#### [odkaz](https://www.youtube.com/channel/UCeGn1cet_mApwWt0WrSEz8Q)

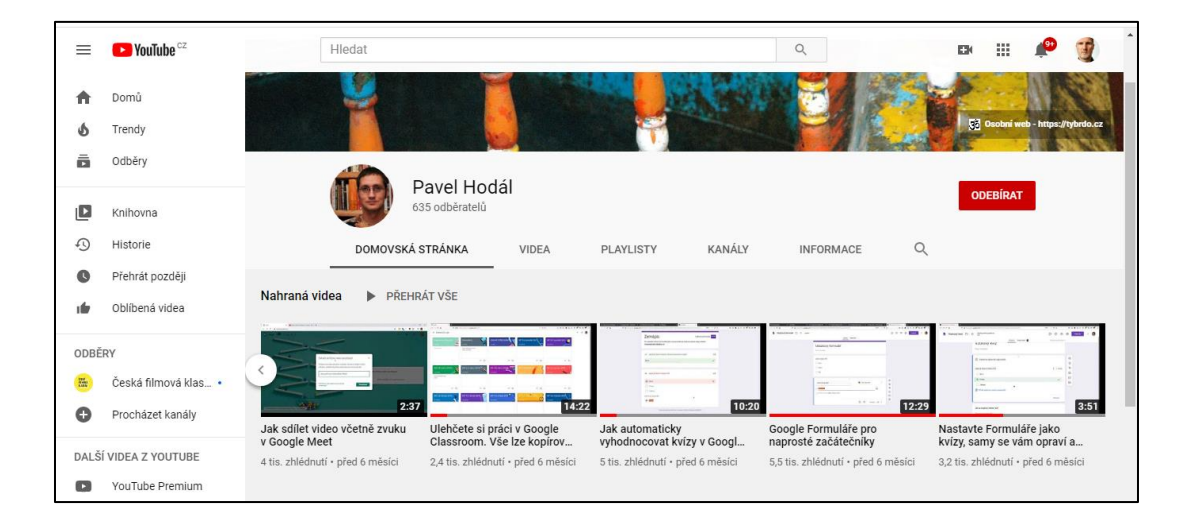

# **Nápověda společnosti Google**

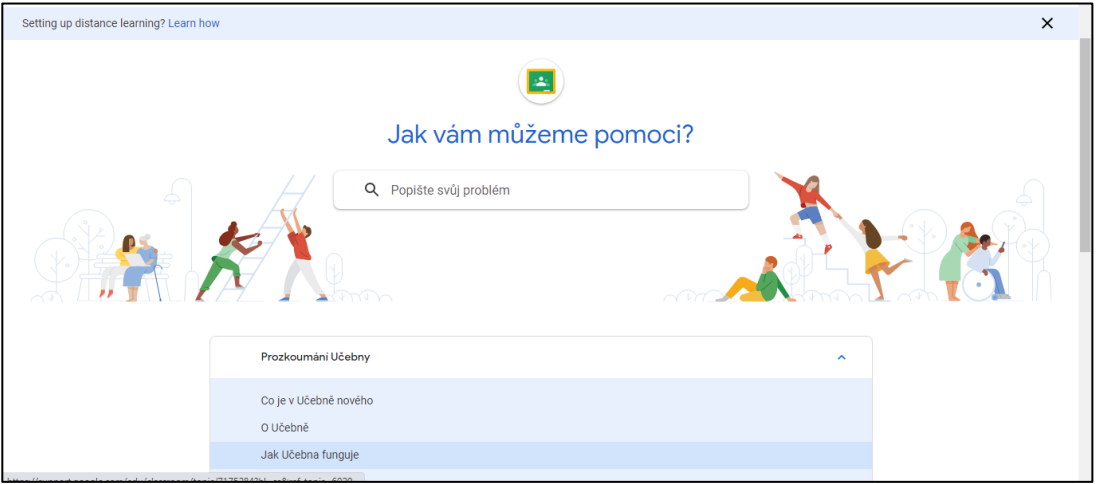

[odkaz](https://support.google.com/edu/classroom/?hl=cs#topic=9049835)